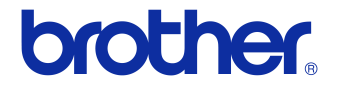

# **Bruksanvisning**

## Etikettskrivare QL-710W/720NW

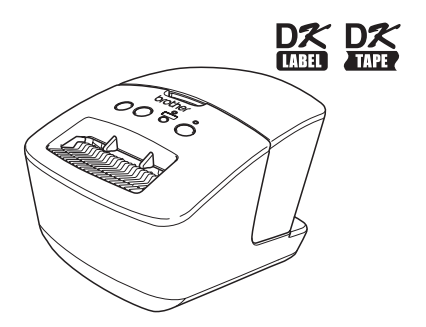

Försäkra dig om att du läser igenom och förstår bruksanvisningen innan du använder maskinen.

Vi rekommenderar att du förvarar den på en lättåtkomlig plats för framtida bruk. Alla modeller är inte tillgängliga i alla länder.

**www.brother.com** SWE

ver. A

# <span id="page-1-0"></span>**Innehåll**

I

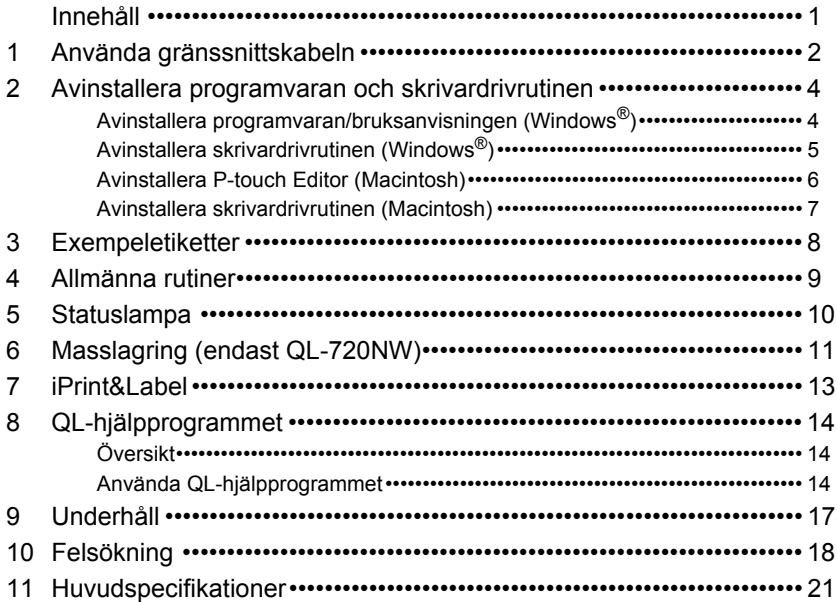

## <span id="page-2-0"></span>**1 Använda gränssnittskabeln**

En RS-232C-kabel och nätverkskabel är inte standardtillbehör. Välj rätt kabel för ditt gränssnitt.

• USB-kabel

Använd den medföljande gränssnittskabeln.

• RS-232C-kabel (endast QL-720NW) Stiftfördelningen för seriella kablar (RS-232C-kablar) som kan användas med maskinen visas i tabellen nedan. Du kan köpa de här kablarna i en elektronikbutik. Använd inte en gränssnittskabel som är längre än 2 meter.

Brother QL-sida batorsida<br>
D-Sub, hona, låsskruv nr 4-40 (UNC) batorsida batorsida (D-Sub9P, hona) D-Sub, hona, låsskruv nr 4-40 (UNC)

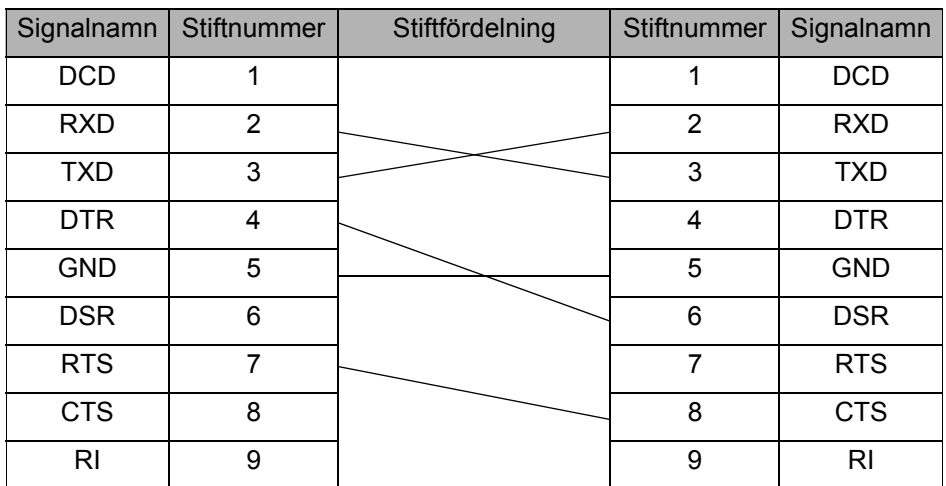

RS-232C-seriellporten är inte begränsad strömkälla.  $\left( \mathbf{r} \right)$ 

• Nätverkskabel (endast QL-720NW) Använd en partvinnad "straight-through"-kabel av kategori 5 (eller högre) till 10BASE-T-eller 100BASE-TX Fast Ethernet-nätverk.

### **Viktigt**

För USB-anslutningar ska den medföljande USB-gränssnittskabeln användas för att garantera förenlighet med gränserna för EMK (elektromagnetisk kompatibilitet).

För seriellt och nätverkgränssnitt ska en skärmad gränssnittskabel användas för att garantera förenlighet med gränserna för EMK.

Ändringar och modifieringar som inte uttryckligen godkänns av Brother Industries, Ltd. kan påverka prestandan och utskriftskvaliteten och skador kanske inte täcks av den begränsade garantin.

- Försiktighet för LAN-anslutningar:  $\Omega$ 
	- Anslut inte maskinen till en LAN-anslutning som riskerar att utsättas för överspänning.
		- Försiktighet för RS-232C-anslutning: RS-232C-seriellporten är inte begränsad strömkälla.

## <span id="page-4-0"></span>**2 Avinstallera programvaran och skrivardrivrutinen**

I det här avsnittet beskrivs hur du avinstallerar programvaran och skrivardrivrutinen. Under följande steg ser du XX-XXXX. Läs "XX-XXXX" som din skrivares namn.

## <span id="page-4-1"></span>**Avinstallera programvaran/bruksanvisningen (Windows®)**

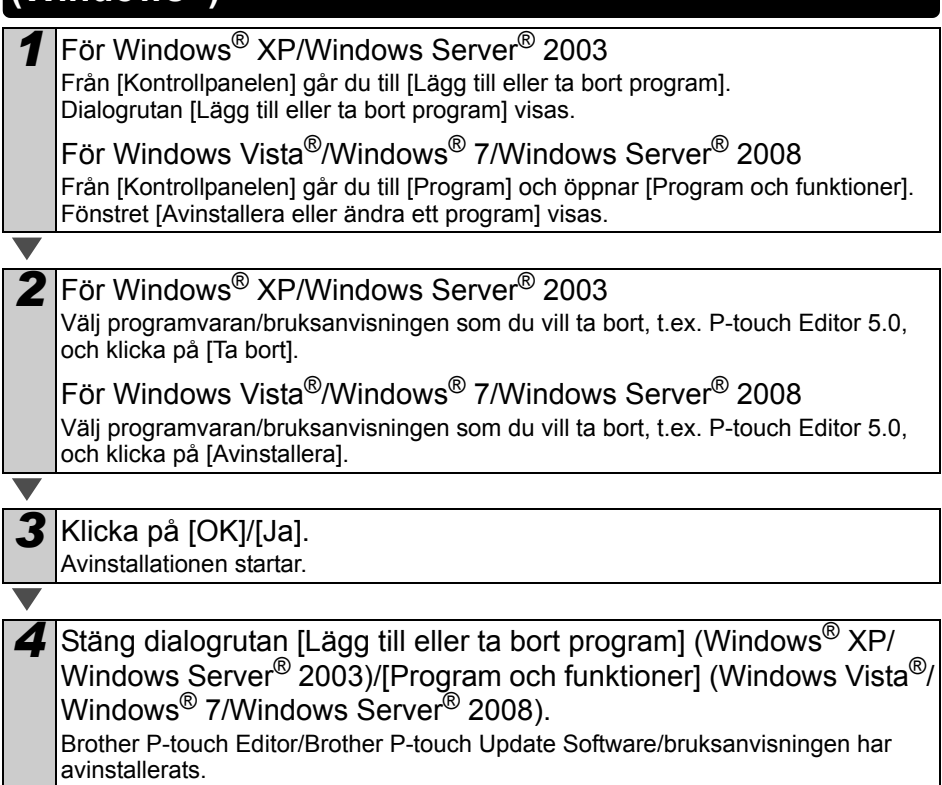

## <span id="page-5-0"></span>**Avinstallera skrivardrivrutinen (Windows®)**

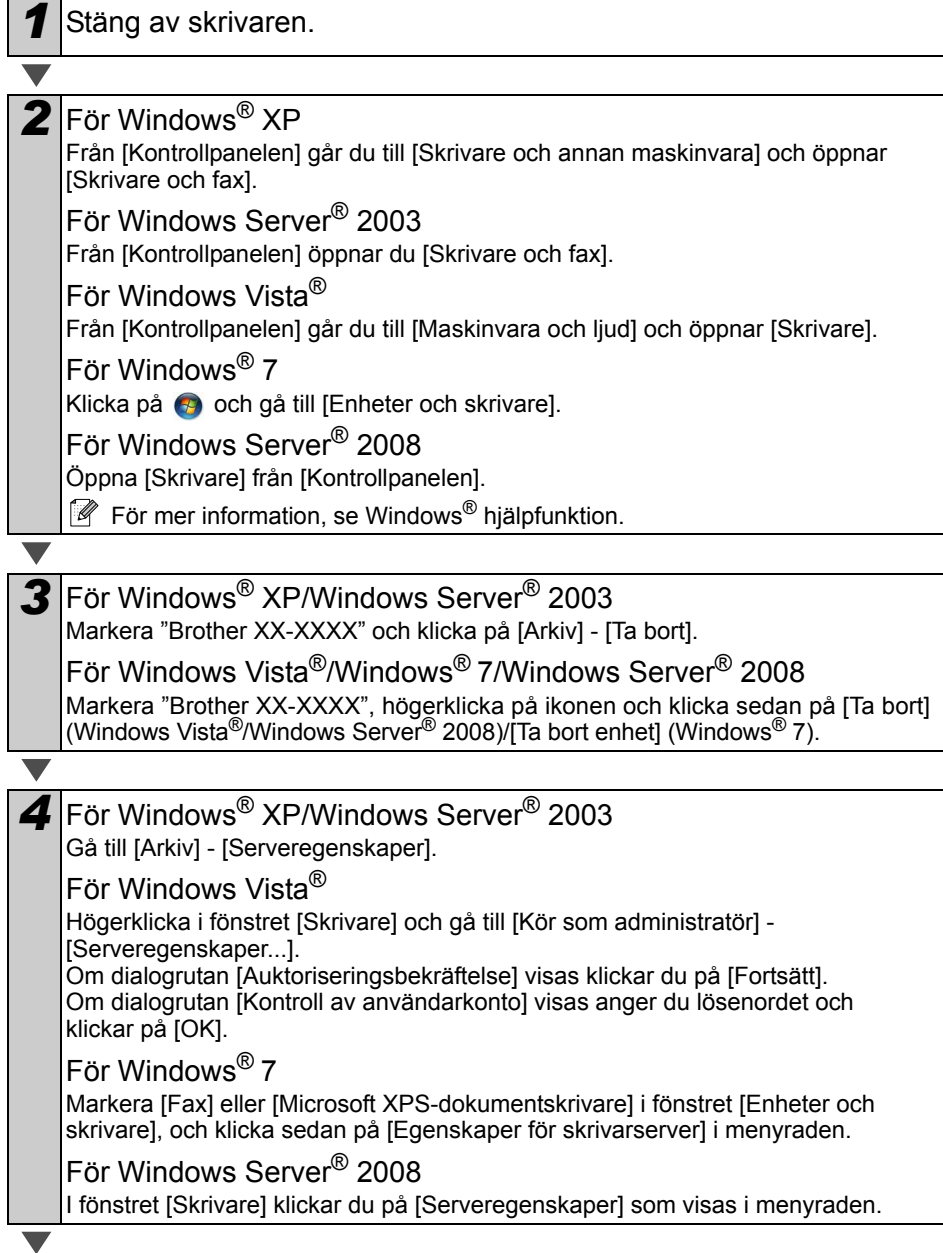

<span id="page-6-1"></span><span id="page-6-0"></span>*5* För Windows® XP/Windows Server® 2003/Windows Server® 2008 Klicka på fliken [Drivrutiner] och välj "Brother XX-XXXX". Klicka sedan på [Ta bort]. För Windows Vista $^\circledR$ Klicka på fliken [Drivrutiner] och välj "Brother XX-XXXX". Klicka sedan på [Ta bort...]. För Windows® 7 Klicka på fliken [Drivrutiner] och klicka sedan på [Ändra drivrutinsinställningar]. (Om ett meddelande om Kontroll av användarkonto visas skriver du in lösenordet och klickar sedan på [OK].) Välj "Brother XX-XXXX" och klicka sedan på [Ta bort...]. *6* För Windows® XP/Windows Server® 2003 Gå till steg *[7](#page-6-1)*. För Windows Vista®/Windows® 7/Windows Server® 2008 Välj [Ta bort drivrutinen och drivrutinspaketet] och klicka sedan på [OK]. *7* Stäng fönstret [Egenskaper för skrivarserver]. Skrivardrivrutinen har avinstallerats. *1* På enheten där P-touch Editor är installerad dubbelklickar du på mappen "Program" - mappen "P-touch Editor 5.0" mappen "Uninstall P-touch" - "UninstallPtEditor.command". Fönstret "Terminal" visas och avinstallationen startar. • Administratörsbehörigheter krävs för avinstallationen. • Om inte fönstret [Terminal] öppnas när du dubbelklickar på "UninstallPtEditor.command", kan du högerklicka på (eller trycka på Ctrl-knappen + klicka på) "UninstallPtEditor.command". Kontextmenyn visas. Öppna fönstret [Terminal] från kontextmenyn. *2* Klicka på för att stänga fönstret [Terminal]. **3** Ta bort mappen "P-touch Editor 5.0" från mappen "Program". Innan du raderar mappen "P-touch Editor 5.0" kontrollerar du om någon fil du behöver är sparad i den. P-touch Editor har avinstallerats. **Avinstallera P-touch Editor (Macintosh)**

## <span id="page-7-0"></span>**Avinstallera skrivardrivrutinen (Macintosh)**

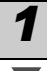

### *1* Stäng av skrivaren.

*2* Klicka på Apple-menyn - [Systemegenskaper] och klicka på [Skrivare och fax] (Mac OS X 10.5.8-10.6)/[Skriv ut och skanna] (Mac OS X 10.7).

**3** Markera "Brother XX-XXXX" och klicka på  $-$ .

4 Stäng fönstret [Skrivare och fax]/[Skriv ut och skanna]. Skrivardrivrutinen har avinstallerats.

## <span id="page-8-0"></span>**3 Exempeletiketter**

Här visas några exempeletiketter som du kan skapa med Brother QL-710W/720NW. Det finns många etiketter att välja mellan.

## **Välj vilken etikettyp du vill skapa.**

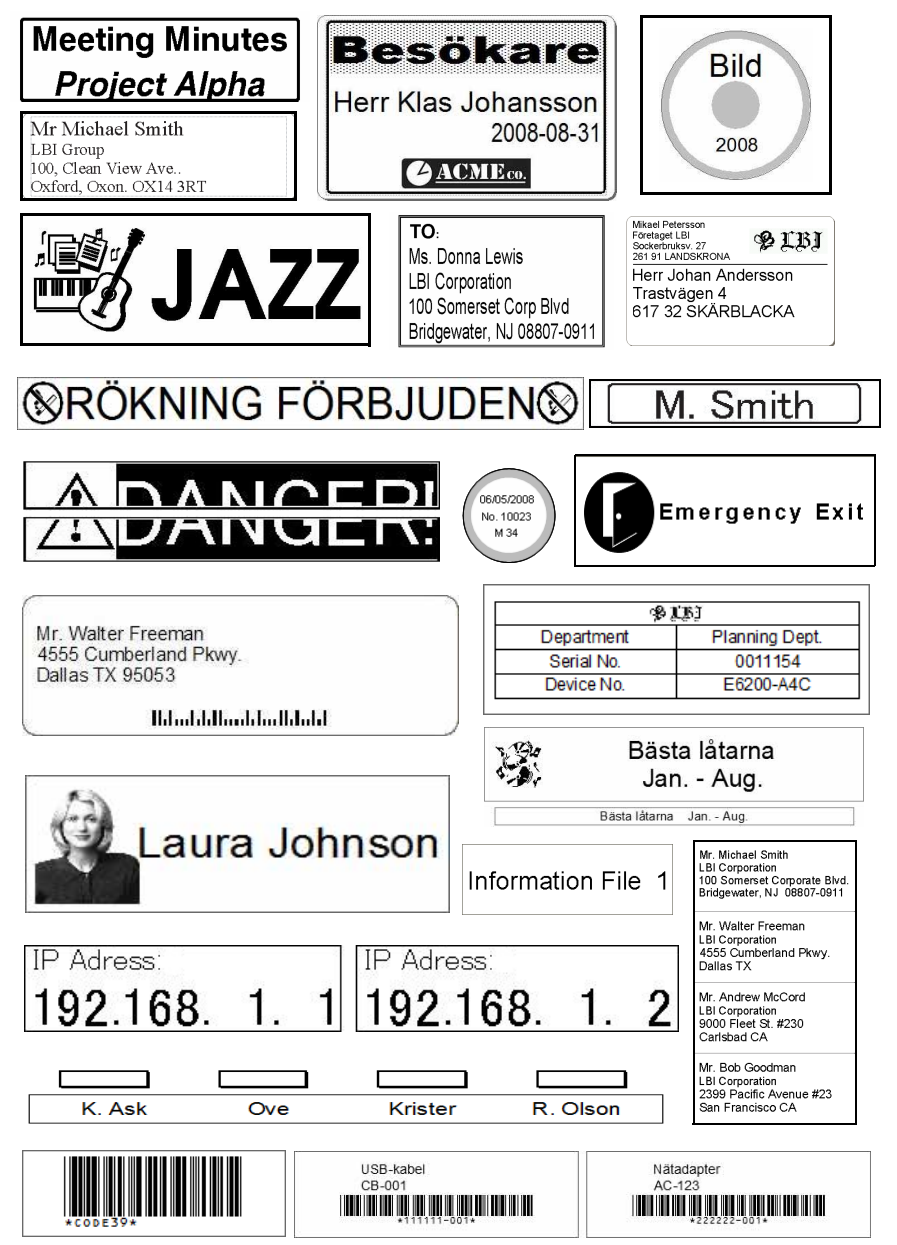

# <span id="page-9-0"></span>**4 Allmänna rutiner**

I detta avsnitt beskrivs det allmänna tillvägagångssättet för att skapa etiketter.

## **Ansluta till en PC/Mac**

#### *1* **Skapa etikettdata.**

Ange texten direkt i P-touch Editor eller kopiera texten från ett Microsoft® Officeprogram.

Använd redigeringsfunktionerna i P-touch Editor för att välja format och dekorationer.

**Mer information om hur du skapar etiketter finns i hjälpinformationen.**

## *2* **Skriv ut etiketten.** Skriv ut etiketten på Brother QL-skrivaren. **Herr Mikael Petersson** Företaget LBI Sockerbruksv. 27 261 91 LANDSKRONA **Mer information om hur du skriver ut etiketter finns i hjälpinformationen.**

 Ta bort etiketterna från etikettutmatningen så förhindrar du att etiketterna samlas på hög och orsakar pappersstopp.

## **Använda maskinen utan PC-anslutning (endast Windows®)**

*1* Skapa etikettdata och överför dem till skrivaren. (Se kapitlet om P-touch Transfer Manager i Bruksanvisningen för programanvändare.)

*2* Använd P-touch template-kommandot för att skriva ut den överförda mallen. (Mer information om P-touch template-funktionen finns i Bruksanvisningen för programanvändare på cd-skivan.)

# <span id="page-10-0"></span>**5 Statuslampa**

## **Förklaringar av statuslampan**

## Statuslampan på Brother QL-skrivaren indikerar aktuellt driftstillstånd.

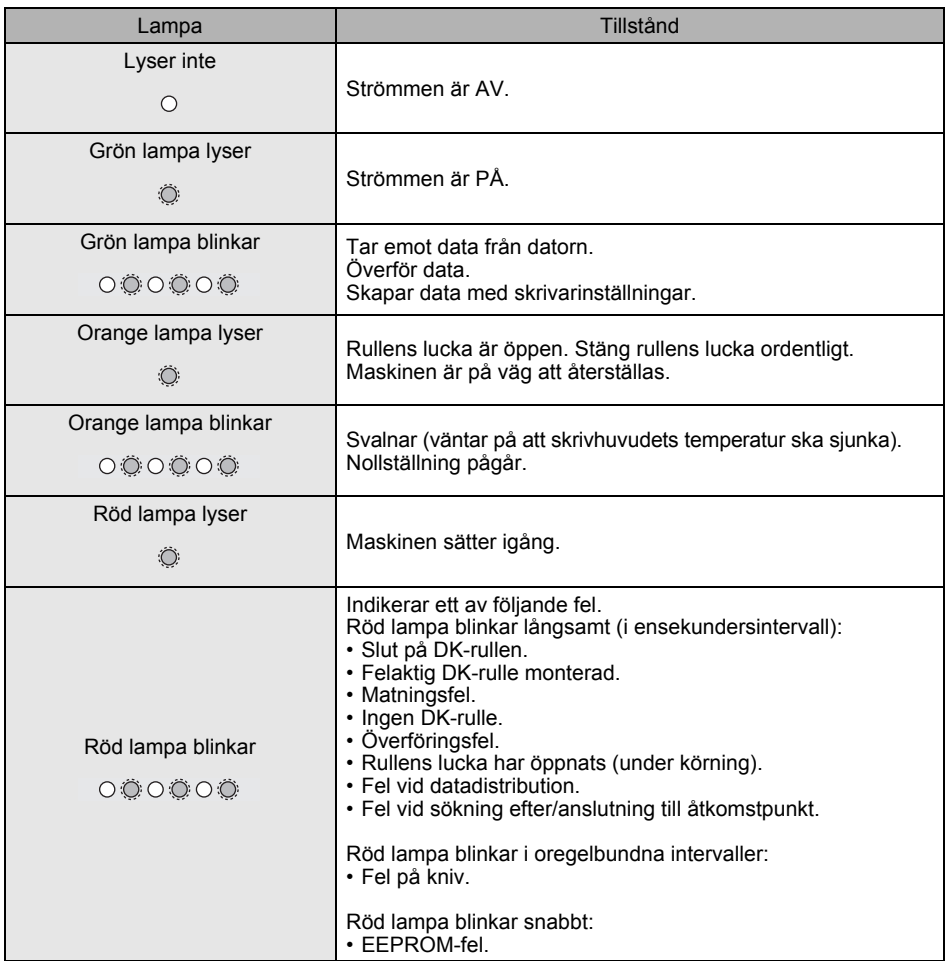

# <span id="page-11-0"></span>**6 Masslagring (endast QL-720NW)**

## **Beskrivning**

Med hjälp av masslagringsfunktionen kan du utföra kommandon genom att skicka data från en dator eller annan enhet till skrivaren via USB. Filerna som har kopierats till skrivarens masslagringsutrymme bearbetas när du trycker på Wi-Fi-knappen. Den här funktionen är användbar i följande situationer.

- När du vill tillämpa inställningar som lagrats i en kommandofil (i formatet ".bin") eller mallar som lagrats i filer med formatet ".blf" som distribuerades av administratören utan användning av ett anpassat verktyg.
- När du vill utföra kommandon utan att installera skrivardrivrutinen.
- När du vill använda en enhet med ett operativsystem (inklusive andra operativsystem än Windows) som har en USB-värdfunktion för utskrifter och överföring av data.

## **Använda masslagringsfunktionen**

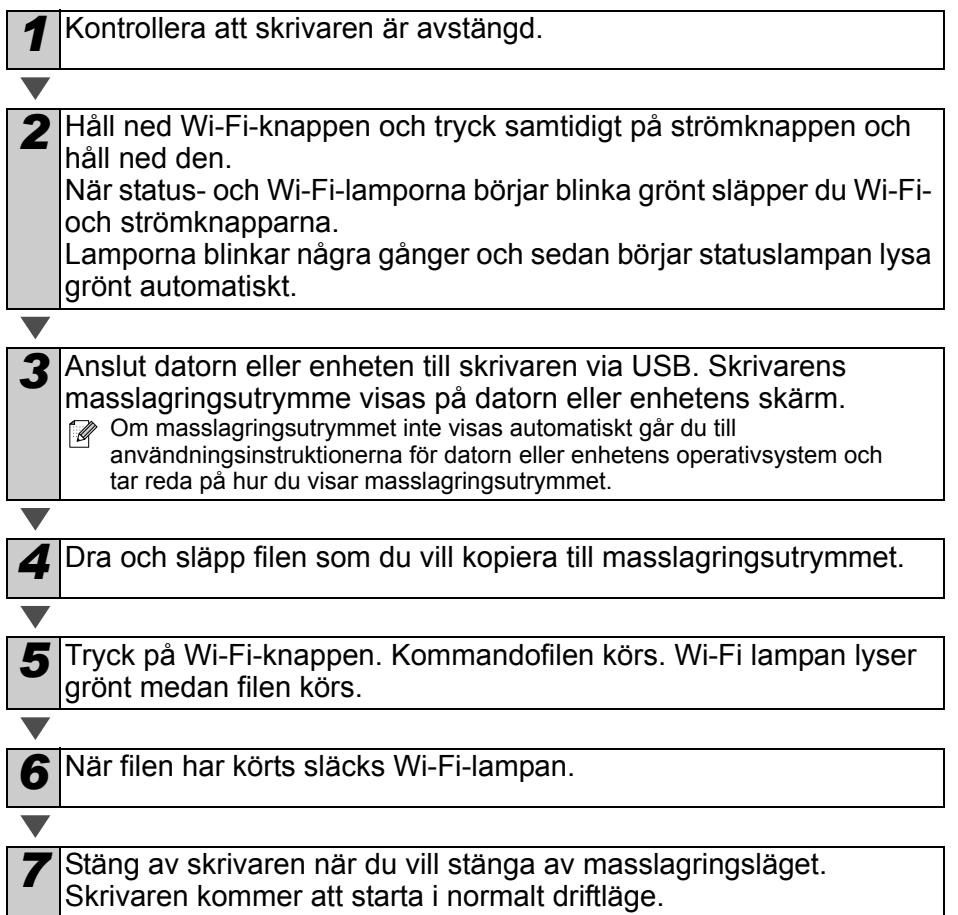

- När skrivaren stängs av inaktiveras masslagringsläget och alla filer i  $\left( \mathbf{r} \right)$ masslagringsutrymmet tas bort.
	- Den här funktionen fungerar med filer i formatet ".bin" och ".blf". Använd inga andra filformat med den här funktionen.
	- Skapa inga mappar i masslagringsutrymmet. Om en mapp skapas kommer inte filerna i mappen att köras.
	- Kapaciteten för masslagringsutrymmet är 2,45 MB. Det är inte säkert att det går att köra filer som är större än 2 MB.
	- Om fler filer kopieras till masslagringsutrymmet körs de i den ordning som de kopierats. Om fler filer kopieras på en och samma gång, är det inte säkert att filerna körs i den kopierade ordningen.
	- Funktionerna för Wi-Fi, trådbundna nätverk och RS-232C är inte tillgängliga medan skrivaren körs i masslagringsläge.

# <span id="page-13-0"></span>**7 iPrint&Label**

Med hjälp av programmet Brother iPrint&Label kan du skriva ut direkt på en Brother QL-etikettskrivare från Apple iPhone, iPad och iPod touch eller en Android™ enhet.

Du kan hämta programmet Brother iPrint&Label kostnadsfritt från App Store eller Google Play. Du behöver bara söka efter "Brother iPrint&Label" i App Store eller Google Play.

Du kan använda följande funktioner med programmet Brother iPrint&Label:

- Skriva ut etiketter med text som du skriver in.
- Skriva ut etiketter med text som du matar in med hjälp av mallar.
- Skriva ut fördesignade etiketter från etikettsamlingen.
- Skriva ut etiketter med foton som sparats på en Apple iPhone, iPad och iPod touch eller din Android™-enhet.

Produktspecifikationerna kan ändras utan föregående meddelande.

## <span id="page-14-0"></span>**8 QL-hjälpprogrammet**

## <span id="page-14-1"></span>**Översikt**

QL-hjälpprogrammet är ett datorprogram med vars hjälp du kan ändra skrivarens standardinställningar.

Normalt sett, när du använder ett datorprogram för att skriva ut ett dokument, anges utskriftsinställningarna i dialogrutan för skrivardrivrutinen och informationen skickas sedan till skrivaren. Med det här hjälpprogrammet kan du justera mer avancerade inställningar än dem som finns i skrivardrivrutinens inställningar.

Använd endast QL-hjälpprogrammet för att konfigurera skrivaren när skrivaren inte  $\left( \mathbf{r} \right)$ används. Skrivarens funktion kan försämras om du försöker konfigurera den medan den bearbetar ett jobb.

## <span id="page-14-2"></span>**Använda QL-hjälpprogrammet**

### **Innan du börjar använda QL-hjälpprogrammet**

- Anslut skrivaren till ett nätuttag.
- Kontrollera att skrivardrivrutinen har installerats och att den fungerar.
- Anslut skrivaren till en dator via USB eller RS-232C (endast QL-720NW).

## **Starta QL-hjälpprogrammet (Windows®)**

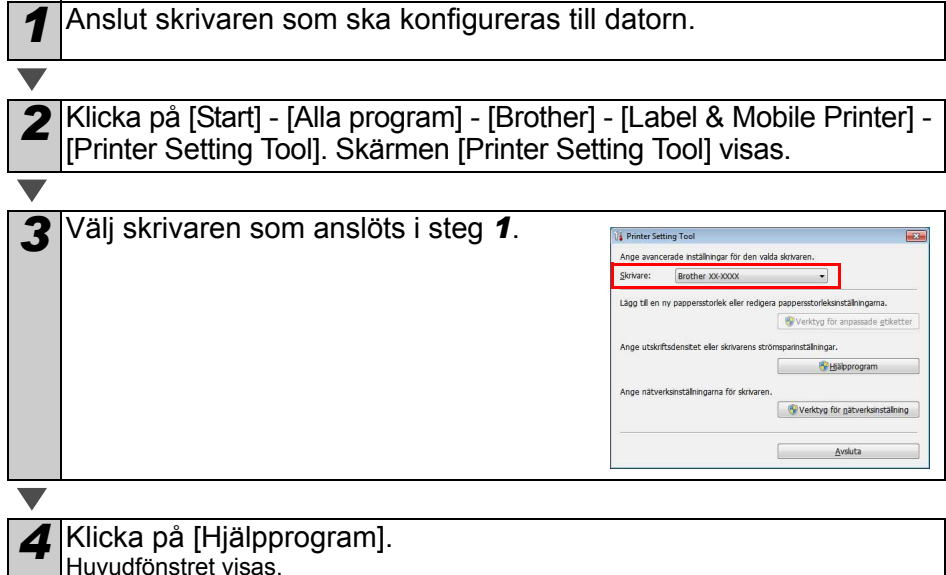

Se  $\rightarrow$  [Så här använder du QL-hjälpprogrammet](#page-15-0).

## **Starta QL-hjälpprogrammet (Macintosh)**

*1* Anslut skrivaren som ska konfigureras till en Mac.

*2* Klicka på [Macintosh HD] - [Program] - [Brother] - [Utilities] - [Brother QL-7xx Hjälpprogram].

Huvudfönstret visas.

Se  $\rightarrow$  [Så här använder du QL-hjälpprogrammet](#page-15-0).

## <span id="page-15-0"></span>**Så här använder du QL-hjälpprogrammet**

*1* I huvudfönstret för QL-hjälpprogrammet markerar du kryssrutorna för parametrarna vars inställningar du vill ändra.

*2* Välj inställningarna du vill använda från menyerna eller ange värdena du vill ha.

*3* Klicka på [Verkställ] när du vill spara inställningarna på skrivaren. Inställningarna sparas när du avslutar QL-hjälpprogrammet, och inställningarna tillämpas nästa gång programmet startas. Observera dock att skrivarens inställningar används om skrivaren redan är ansluten när QL-hjälpprogrammet startas.

#### **Strömpåslag vid anslutet tillstånd**

Anger om skrivaren ska slås på automatiskt eller inte när nätkabeln ansluts.

Tillgängliga inställningar: **[AV]**, **[PÅ]**

#### **Inställning för autoavstängningstid**

Anger hur lång tid som ska förflyta innan skrivaren stängs av automatiskt.

Tillgängliga inställningar: [0], [10], [20], [30], [40], [50], [60]

Den här inställningen inaktiveras vid anslutning till trådbundet/trådlöst nätverk.

#### **Nätverksinställningar när strömmen slås på**

Avgör hur skrivaren ansluts via Wi-Fi och trådbundet nätverk (endast QL-720NW) när skrivaren är påslagen.

Strömpåslag vid anslutet tillstånd-Nuvarande (okänt)<br>inställning: Aktuell  $AV$ Inställningar:  $\sqrt{\frac{1}{2}}$  Verkställ Inställning för autoavstängningstid Nuvarande (okänt)<br>inställning:<br>Inställningar: (60 Minutied Aktuell  $\overline{\phantom{a}}$  Minut(er) Vgrkställ Om 0 anges stängs strömförsörjningen inte av automatiskt. Nätverksinställningar när strömmen slås på Aktuel Nuvarande<br>inställning: fokänt)  $\boxed{\bullet}$  Verkstäl Inställningar. Behäll aktuellt läge Spara kommandomställningar... Stägg Återgtäller grundinställningarna

**6** Brother XX-XXXX Hialpprogram [Strom | Litskritt | Anslutning |

För Windows®

Tillgängliga inställningar: (QL-710W) **[På som standard]**, **[Av som standard]**, **[Behåll aktuellt läge]** (QL-720NW) **[Trådlöst LAN som standard]**, **[Trådbundet LAN som standard]**,

**[Behåll aktuellt läge]**

### **Spara kommandoinställningar**

Sparar innehållet i objekten som visas på den valda fliken som en kommandofil med formatet ".bin".

15

#### **Utskriftsinställningar för skrivarinformation**

Avgör vilken information som ska skrivas ut vid utskrift av skrivarinställningarna. Tillgängliga inställningar: (QL-710W) **[Alla]**, **[Användningslogg]**, **[Skrivarinställningar]** (QL-720NW) **[Alla]**, **[Användningslogg]**, **[Skrivarinställningar]**, **[Överför data till skrivare]**

#### **Protokoll (endast QL-720NW)**

Anger skrivarens kommandoformat. Tillgängliga inställningar: **[Raster]**, **[ESC/P]**, **[P-touch template]**

#### **Överföringshastighet (endast QL-720NW)**

**(endast Windows®) (endast RS-232C-anslutning)** Ställer in överföringshastighet. Tillgängliga inställningar: [9600], [57600], [115200]

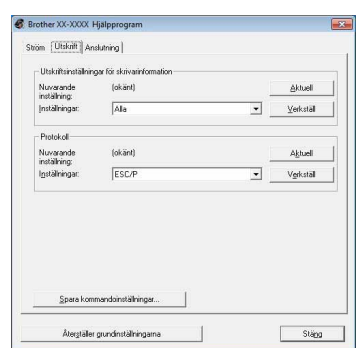

#### För Windows®

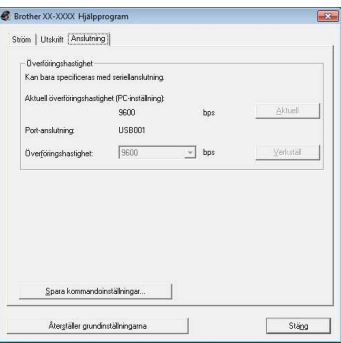

# <span id="page-17-0"></span>9 Underhåll

Maskinunderhåll genomförs vid behov. I vissa miljöer krävs dock mer regelbundet underhåll (om det t.ex. är dammigt).

## **Skrivhuvudsunderhåll**

DK-rullen (termoutskriftspapperstyp) som används i den här maskinen är konstruerad för att rengöra skrivhuvudet automatiskt. När DK-rullen passerar skrivhuvudet under utskrift och etikettmatning rengörs skrivhuvudet.

## **Etikettutmatningsunderhåll**

Om en etikett fastnar i maskinen på grund av att klister samlas på etikettutmatningen, drar du ut nätkabeln och rengör etikettutmatningen med en duk som doppats i etanol eller isopropylalkohol.

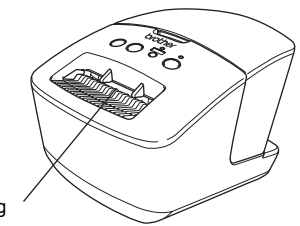

Etikettutmatning

# <span id="page-18-0"></span>Referens **<sup>10</sup> Felsökning**

Om problem uppstår under användning av den här maskinen kan följande hjälpa dig att lösa problemen.

## **Eventuella typer av problem**

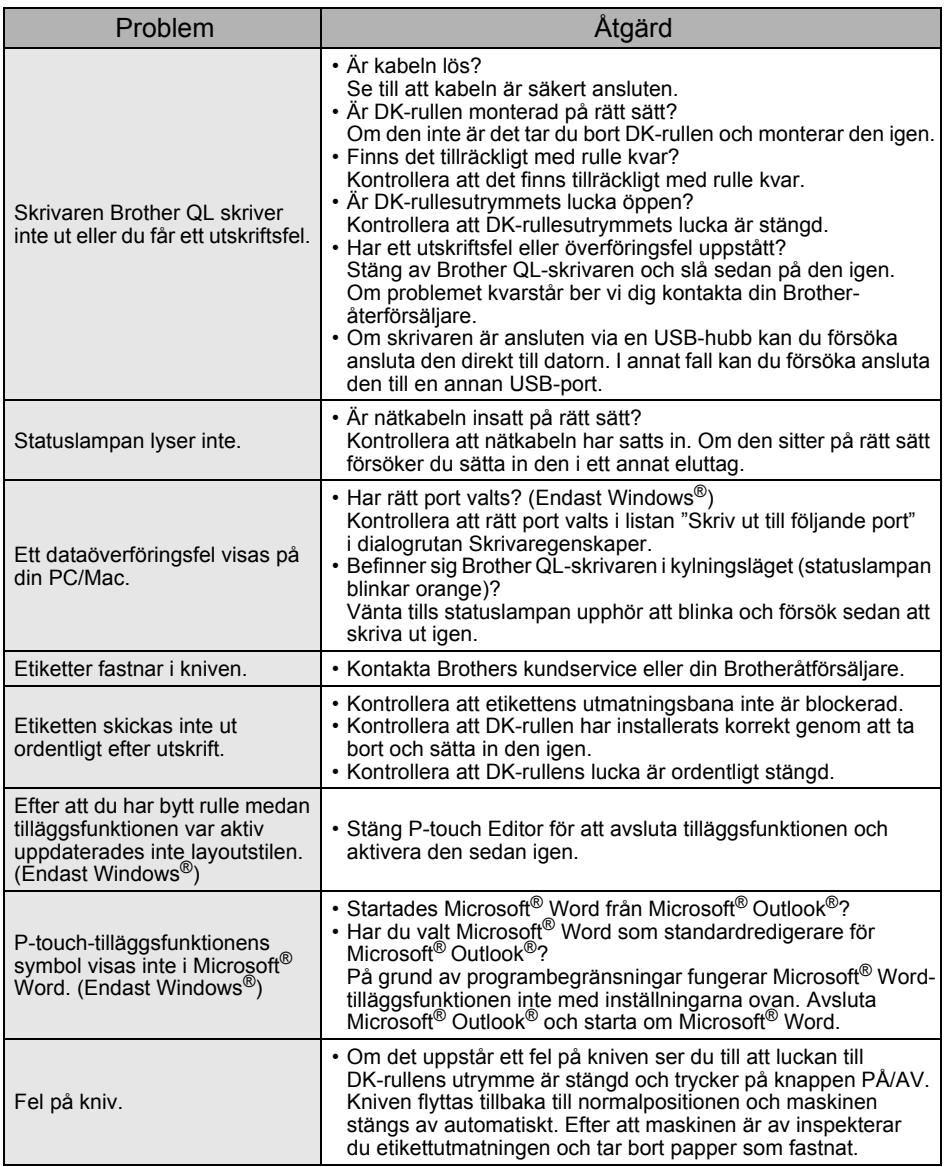

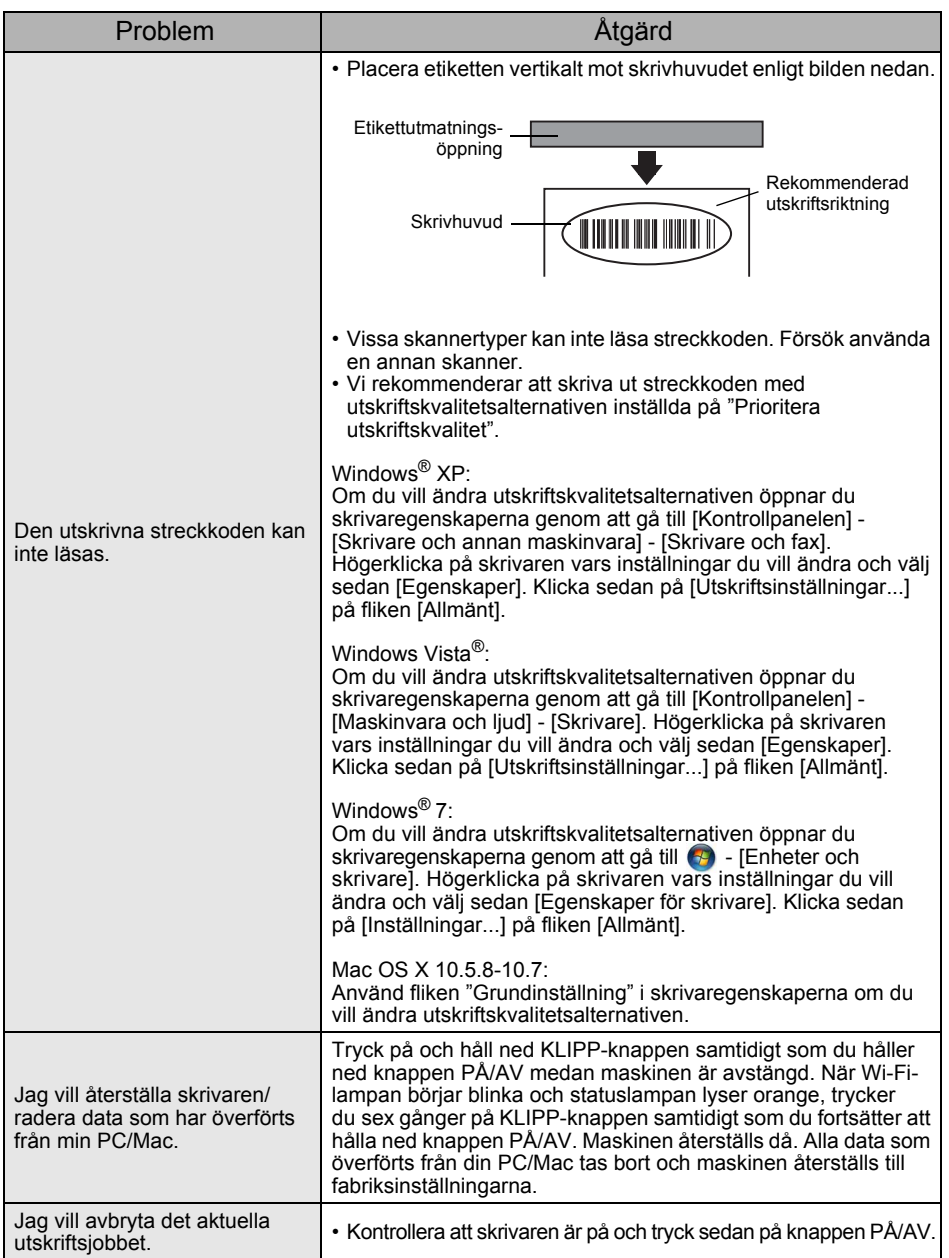

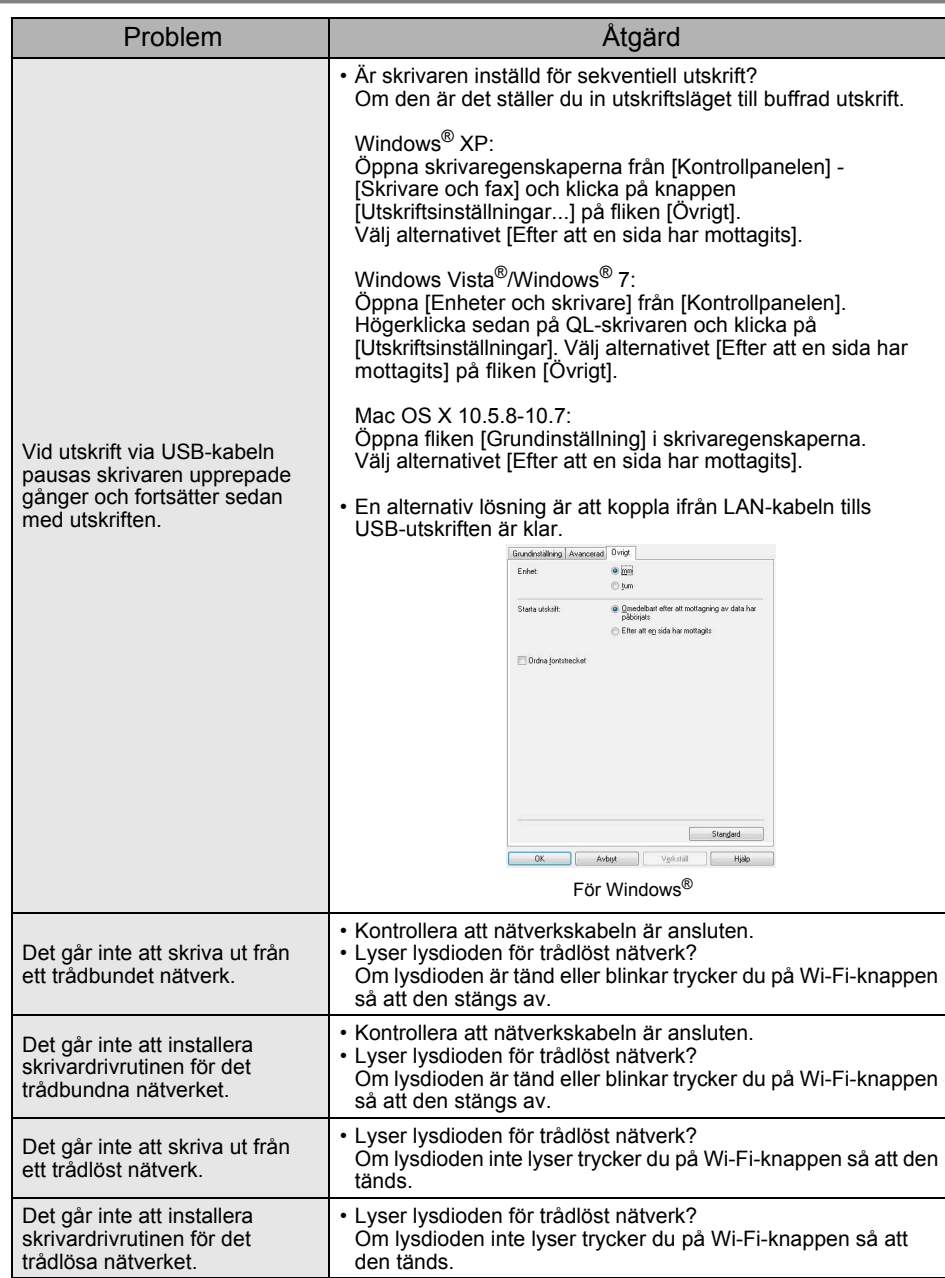

# <span id="page-21-0"></span>**11 Huvudspecifikationer**

## **Produktspecifikationer**

![](_page_21_Picture_81.jpeg)

\*1 Beroende på media (tape/etikett).

## **Driftsmiljö**

![](_page_22_Picture_154.jpeg)

\*1 Datorn bör uppfylla Microsoft®-rekommendationerna för installerat operativsystem.

\*2 Erfordrat ledigt utrymme när du installerar programvaran med samtliga alternativ.

\*3 Skrivardrivrutinerna för Windows/Mac stödjer inte utskrift via RS-232C.